## Activatie en dagelijks gebruik Chromebook SPI

## **LEES EERST ALLE ONDERSTAANDE STAPPEN VOORALEER ZE UIT TE VOEREN**

Stap 1: Stroomkabel aansluiten op de laptop en stopcontact

- Stap 2: Toestel openen/opstarten
- Stap 3: Onderaan rechts nakijken of toetsenbordinstelling staat op **BE Dutch (Belgium).** Indien niet moet je eerste deze instelling aanpassen.

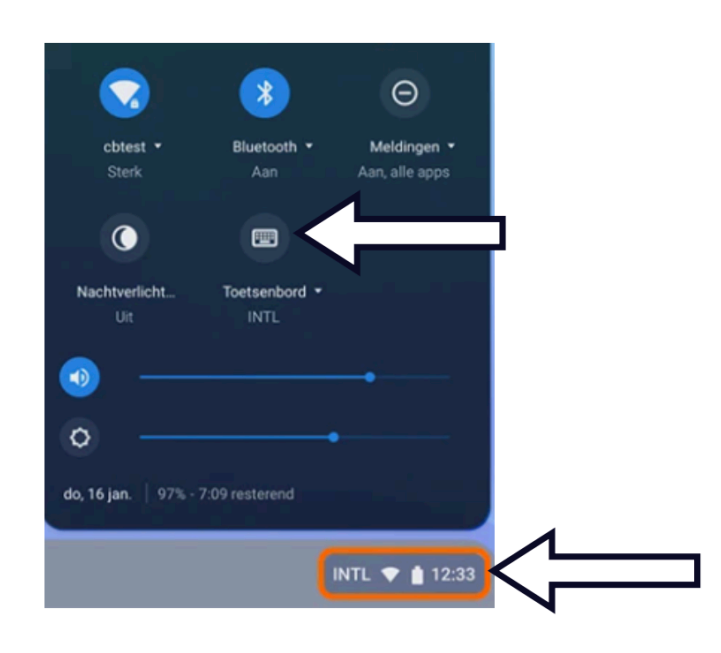

Stap 4: Laptop voorzien van een internetverbinding.

Verbinden met je thuis-WiFi netwerk (accesspoint selecteren en wachtwoord ingeven).

Stap 5: Sign in to your Chromebook

Aanmelden doe je door gebruik te maken van je SPI Google account: *gebruikersnaam* = voornaam.familienaam@sint-paulus.be

Je gebruikersnaam en het wachtwoord van je persoonlijk account zal je via een afzonderlijke brief ontvangen samen met je andere inloggegevens voor Smartschool en O365.

- Stap 6: Bij het 'Welcome' scherm moet je de voorwaarden accepteren => ACCEPT
- Stap 7: Het ontvangen standaard opstartwachtwoord aanpassen naar een zelf gekozen wachtwoord. Je moet dit wachtwoord 2 maal ingeven ter controle. Noteer dit wachtwoord op een veilige plaats zodat je het niet kan vergeten.
- Stap 8: Uw apparaat zal nu alle instellingen maken en mogelijks terug opstarten tot aan het inlogscherm. Je moet opnieuw aanmelden, nu met het zelfgekozen wachtwoord.
- Stap 9: Het apparaat is klaar voor gebruik. Je leekrachten zullen je tijdens de lessen verder helpen en wegwijs maken om de werkwijze van de Chromebook te leren kennen.